## Business Software für KMU

Tutorial Jahresabschluss Fibu

#### Inhalt

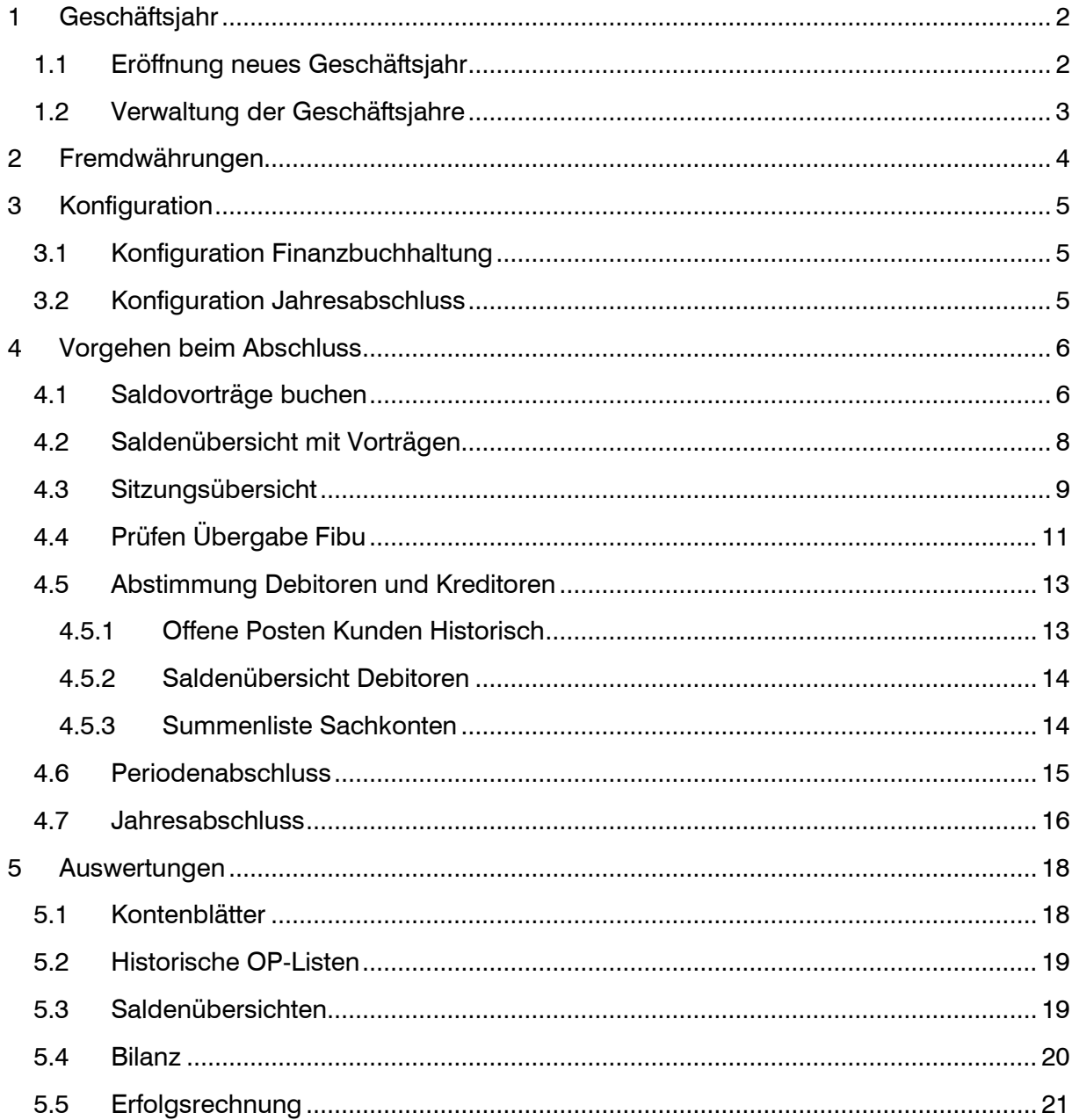

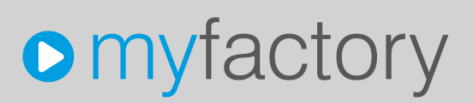

Im vorliegenden Tutorial erfahren Sie, welche Funktionen zum Jahres-Abschluss gehören und wie Sie vorgehen können.

### <span id="page-2-0"></span>1 Geschäftsjahr

Im Normalfall wird bereits in ein neues Geschäftsjahr gebucht, obwohl das alte Jahr noch nicht abgeschlossen ist. Das ist auch ohne Probleme möglich, Sie können grundsätzlich parallel in verschiedene Jahre buchen.

### <span id="page-2-1"></span>1.1 Eröffnung neues Geschäftsjahr

Mit der erstmaligen Anmeldung in das neue Jahr wird automatisch das Geschäftsjahr eröffnet. Falls Sie das neue Geschäftsjahr bereits vorab eröffnen möchten, genügt somit eine Anmeldung mit einem Datum des neuen Jahres.

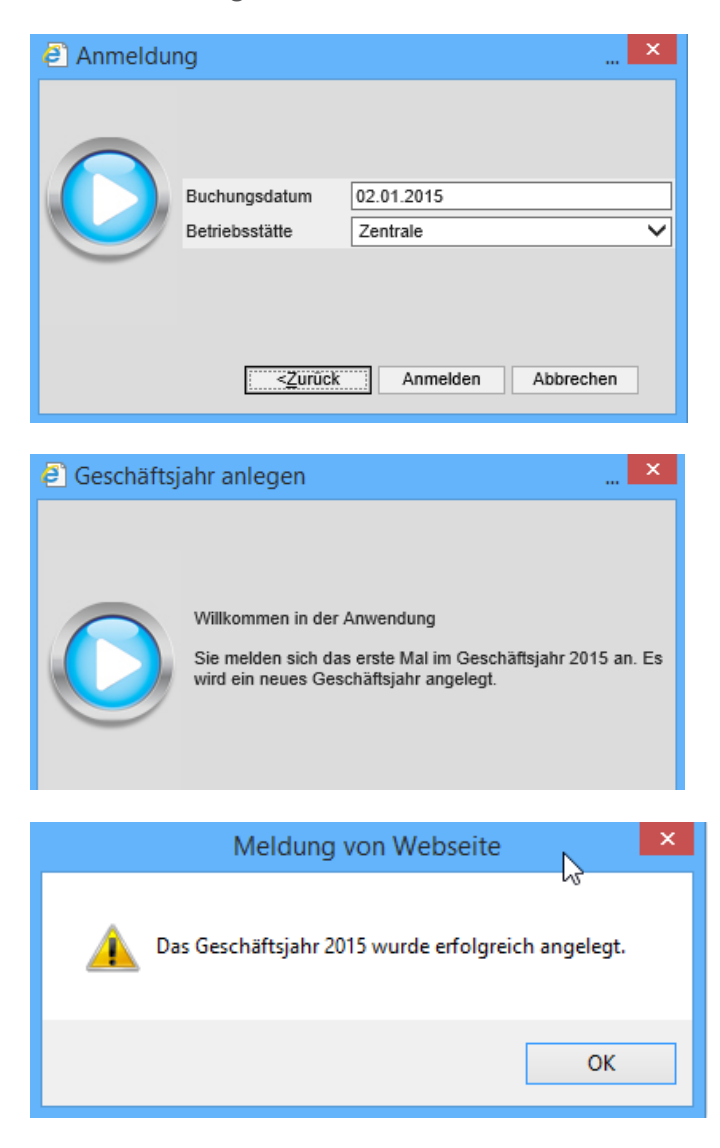

### <span id="page-3-0"></span>1.2 Verwaltung der Geschäftsjahre

Die bereits vorhandenen Geschäftsjahre finden Sie in der Verwaltung. Hierüber können auch einzelne Monate (Perioden) gesperrt werden. In (temporär) gesperrte Monate sind keine Buchungen mehr zu erfassen.

Bei Bedarf kann auch mit einem verkürzten oder überlangen Geschäftsjahr gearbeitet werden. Es ist wichtig, dass eine solche Änderung vorgenommen wird, bevor Buchungen erfasst sind.

Es ist auch möglich, ein vom Kalenderjahr abweichendes Geschäftsjahr zu führen. Also zum Beispiel mit Start April 2015 (1. Periode) und Ende März 2016 (12. Periode). Bei Fragen hierzu wenden Sie sich bitte direkt an myfactory Support oder die Projektleitung.

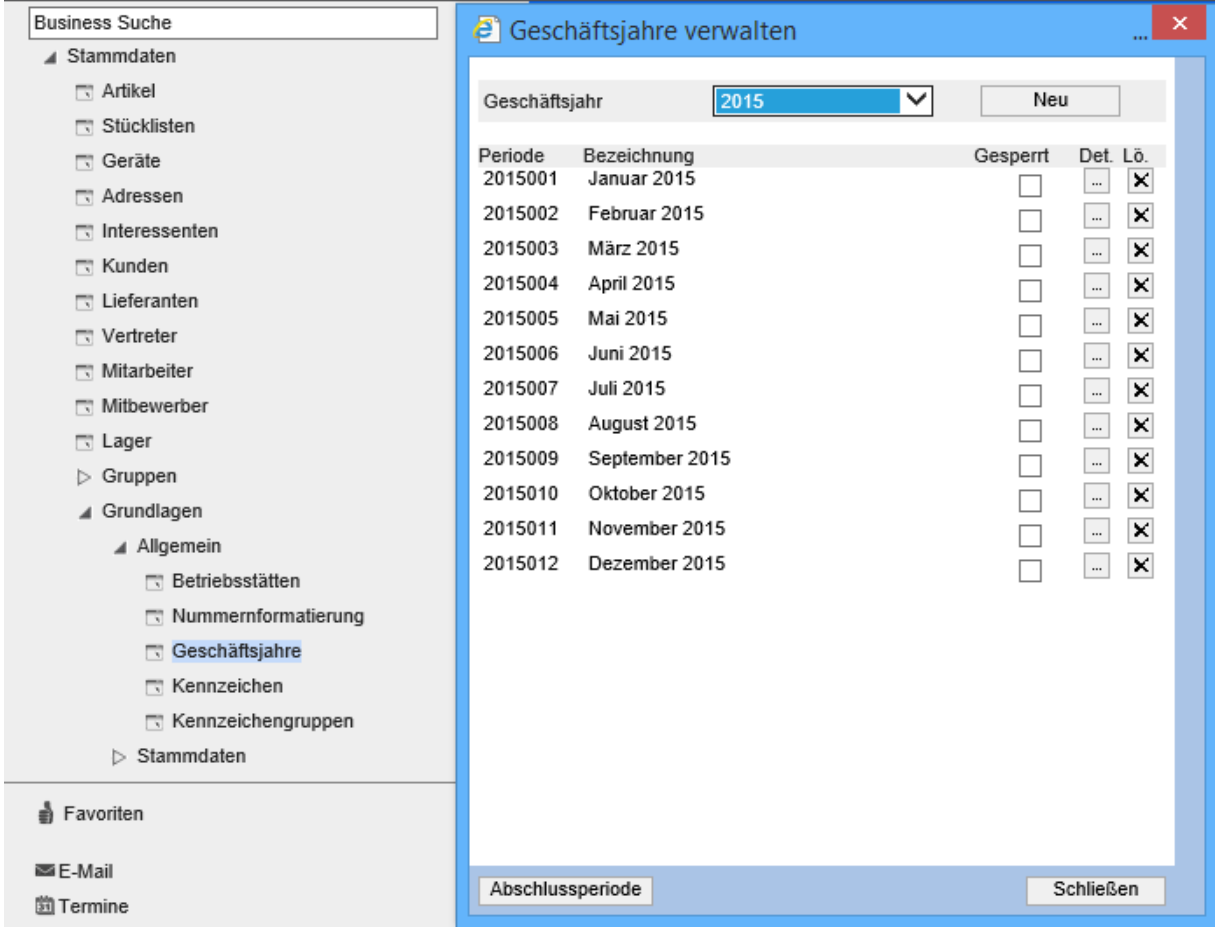

### <span id="page-4-0"></span>2 Fremdwährungen

Wenn mit Fremdwährungen gearbeitet wird, kann für die 1. Periode des neuen Geschäftsjahres bereits der Fremdwährungskurs erfasst werden. Es ist natürlich auch möglich, den Kurs später, bei der erstmaligen Verwendung der Fremdwährung einzutragen.

Wir empfehlen, mit dem Monatsmittelkurs zu arbeiten. Der Mittelkurs für den Folgemonat wird jeweils am 25. des Vormonats veröffentlicht.

→ [www.estv.admin.ch](http://www.estv.admin.ch/) (Dienstleistungen / Mehrwertsteuer / Fremdwährungskurse)

Die Verwaltung der Fremdwährungskurse kann entweder über die Business-Suche mit dem Begriff , Währungskurse' oder über den Menübaum aufgerufen werden: "Stammdaten / Grundlagen / Rechnungslegung / Währungskurse"

Bitte beachten Sie, dass mit der korrekten Parität, also 1 Fremdwährung = X CHF gearbeitet wird. Sobald eine Währung im (neuen) Geschäftsjahr für Buchungen verwendet wurde, ist die Parität nicht mehr änderbar.

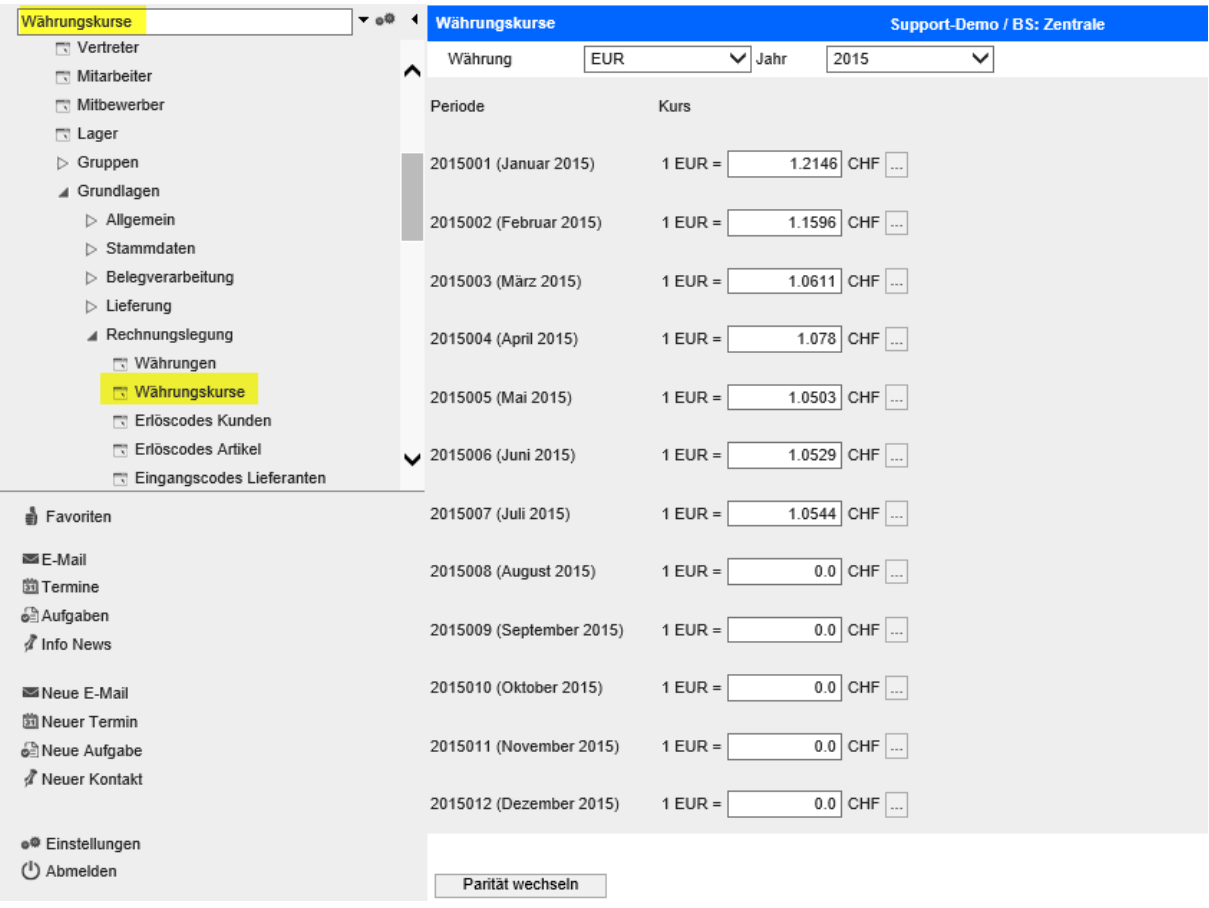

## <span id="page-5-0"></span>3 Konfiguration

### <span id="page-5-1"></span>3.1 Konfiguration Finanzbuchhaltung

In der Konfiguration Finanzbuchhaltung werden die Konten für Gewinn-/Verlustvortrag und das Gegenkonto für die Eröffnungsbuchungen eingetragen. Wir empfehlen gemäss neuem Kontenplan KMU als Gewinnvortrag und Verlustvortrag das Konto 2970 und als Eröffnungskonto für alle Sachkontenarten 9100 zu verwenden.

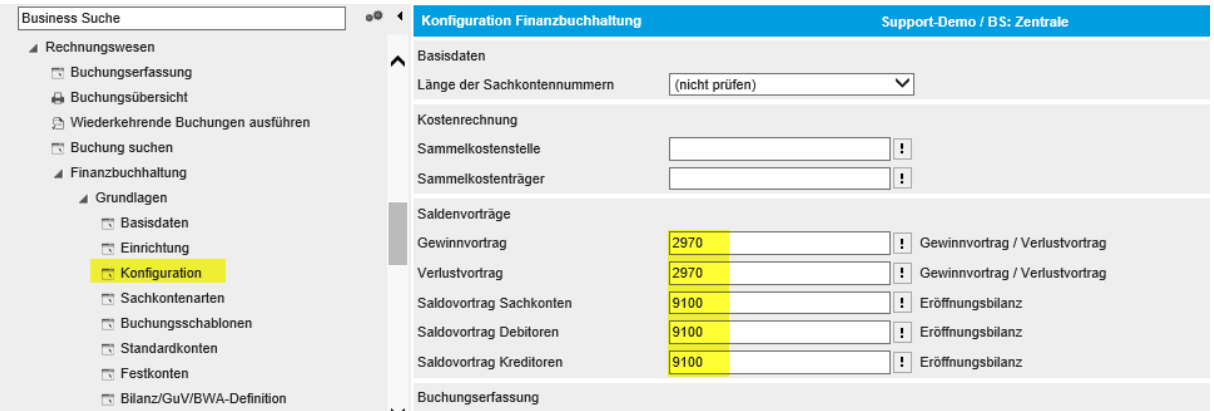

### <span id="page-5-2"></span>3.2 Konfiguration Jahresabschluss

Für erfolgreiche Vortragsbuchungen werden die untenstehenden Buchungsschablonen benötigt. Das Schema für die Bilanzprüfung kann abweichend sein. Falls kein Schema eingetragen ist, verwendet das System das 1. gefundene Bilanzschema aus der Verwaltung der Bilanz-Definitionen.

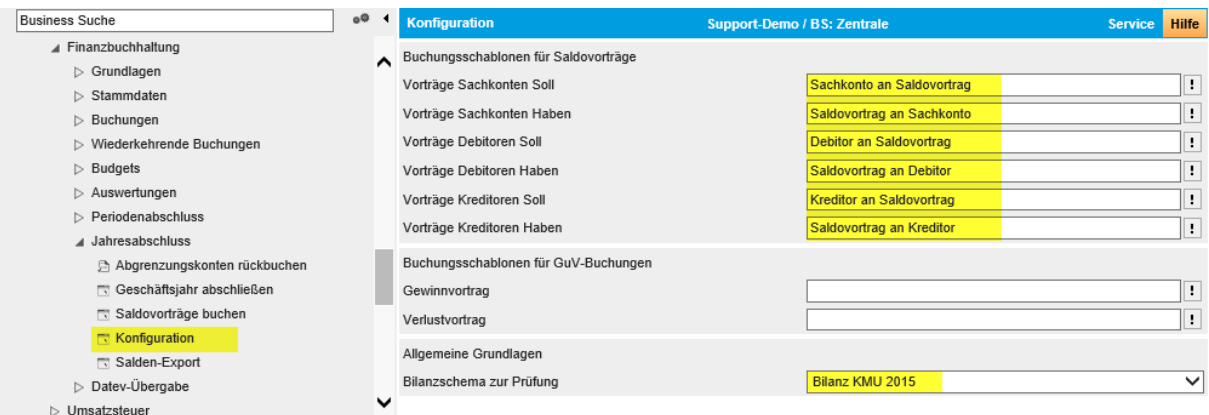

## <span id="page-6-0"></span>4 Vorgehen beim Abschluss

### <span id="page-6-1"></span>4.1 Saldovorträge buchen

Im neuen Geschäftsjahr sollen im Normalfall relativ schnell die Kontensalden per 31.12.xx auf 01.01.yy vorgetragen werden. Gerade bei den Geldkonten (Kasse, Bank) sind die Eröffnungssalden für eine korrekte Kontoabstimmung im neuen Jahr wichtig.

Sie können die Saldovorträge mehrmals generieren/buchen. Das System überschreibt allenfalls bereits automatisch erstellte Vortragsbuchungen jeweils wieder. In der Praxis werden die Vorträge deshalb mindestens zwei Mal erstellt. Ein erstes Mal bereits zu Beginn des neuen Jahres. Ein zweites Mal, wenn das alte Geschäftsjahr fertig gebucht ist, also auch die Abschlussbuchungen vorhanden sind. Das kann auch gut erst ein halbes Jahr später der Fall sein.

Empfehlung: Buchen Sie die Saldovorträge ein erstes Mal, sobald die Geldkonten fertig gebucht sind und mit den Kontoauszügen per 31.12.xx übereinstimmen.

Falls Sie in der Finanzbuchhaltung mit mehreren Betriebsstätten arbeiten, müssen die Vorträge pro Betriebsstätte aufgerufen werden.

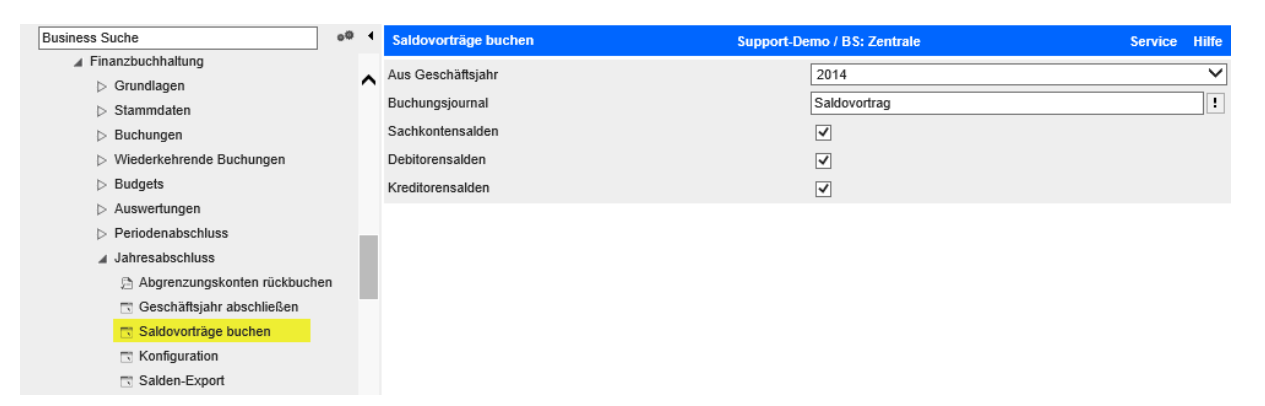

Das System zeigt den Fortschritt der einzelnen Kontenarten (Sachkonten, Debitoren, Kreditoren). Je nach Anzahl der Debi-/Kredi-Konten kann die Generierung auch länger dauern.

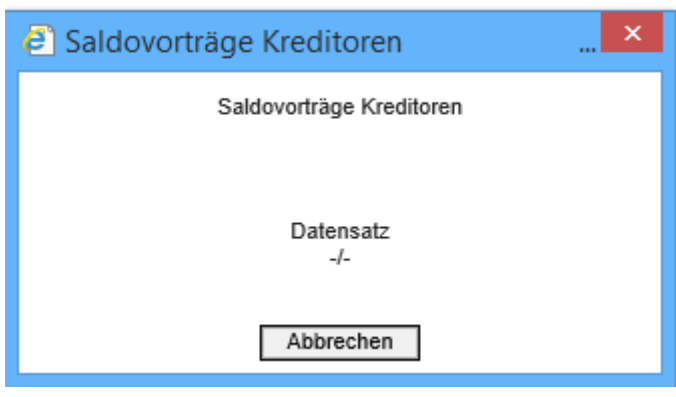

#### Meldung mit OK bestätigen

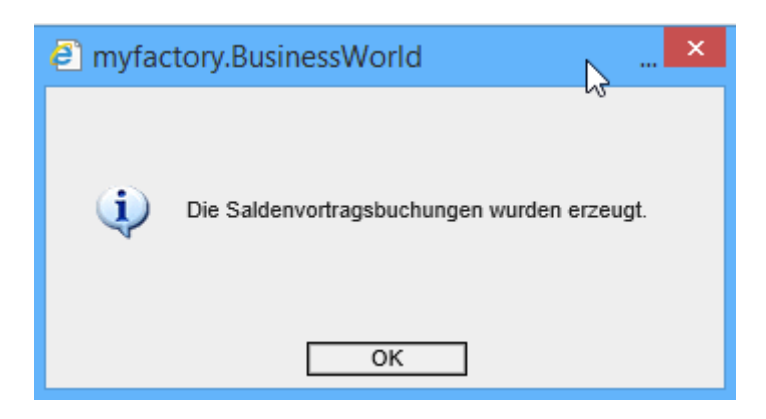

Das System startet automatisch die erstellte Buchungssitzung. Diese Buchungssitzung hat als Verarbeitungs-Typ , Stapel' gesetzt. Aus diesem Grund sind die einzelnen Buchungszeilen (noch) nicht fertig gebucht. Sie erkennen das am fehlenden grünen Haken und am noch nicht gesetzten Verarbeitungsdatum.

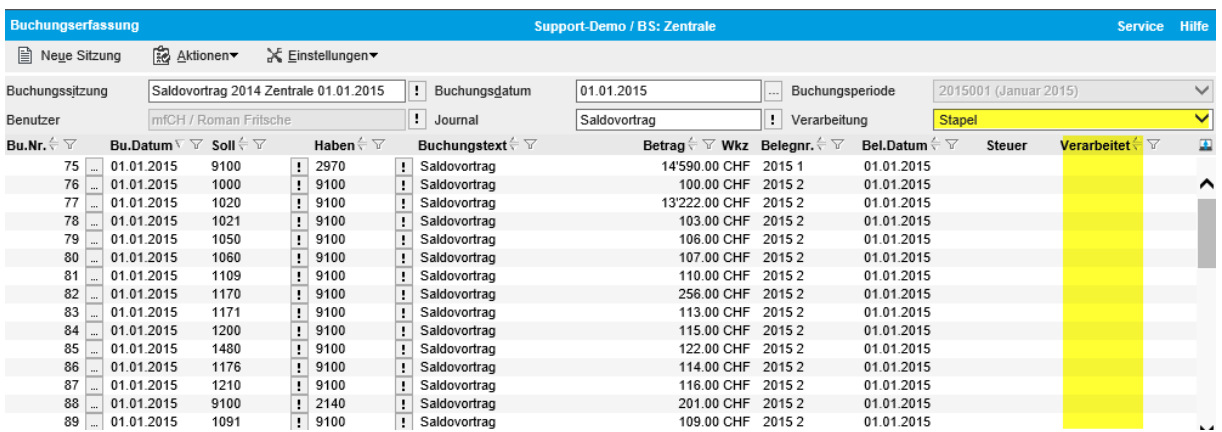

### Wichtig: Damit die Vortragsbuchungen auf den Kontenblättern erscheinen, muss diese Buchungssitzung unbedingt VERARBEITET werden.

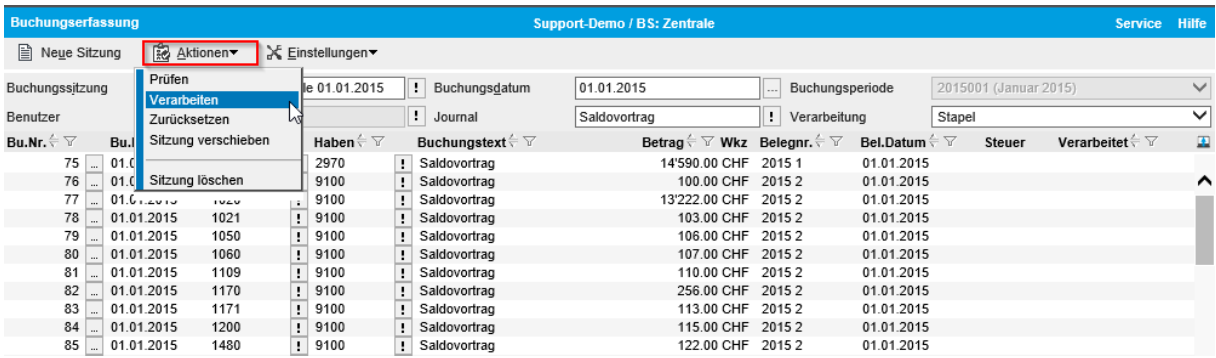

Mit der Verarbeitung werden die einzelnen Zeilen gebucht und erhalten bei erfolgreichem Abschluss jeweils einen grünen Haken.

Für allenfalls fehlerhafte Zeilen kann über den Detail-Button … der Fehlertext angezeigt werden.

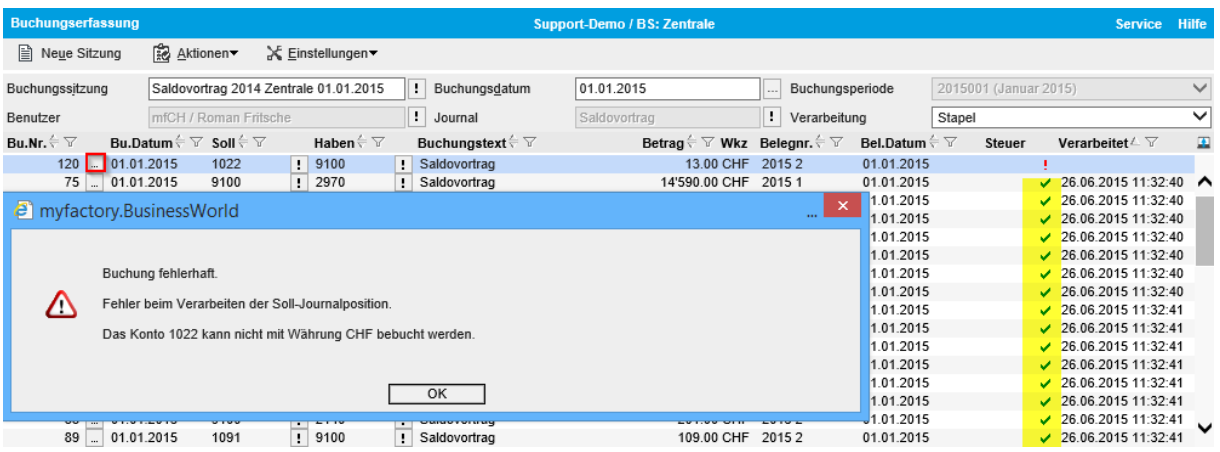

### <span id="page-8-0"></span>4.2 Saldenübersicht mit Vorträgen

Mit der Saldenübersicht kann auf eine schnelle Art geprüft werden, ob die Vorträge gebucht sind und ob die Eröffnung Aktiven und Passiven stimmig ist. Diese Anzeige kann auch gut verwendet werden, um die Eröffnungssalden des alten Geschäftsjahres nochmals zu prüfen.

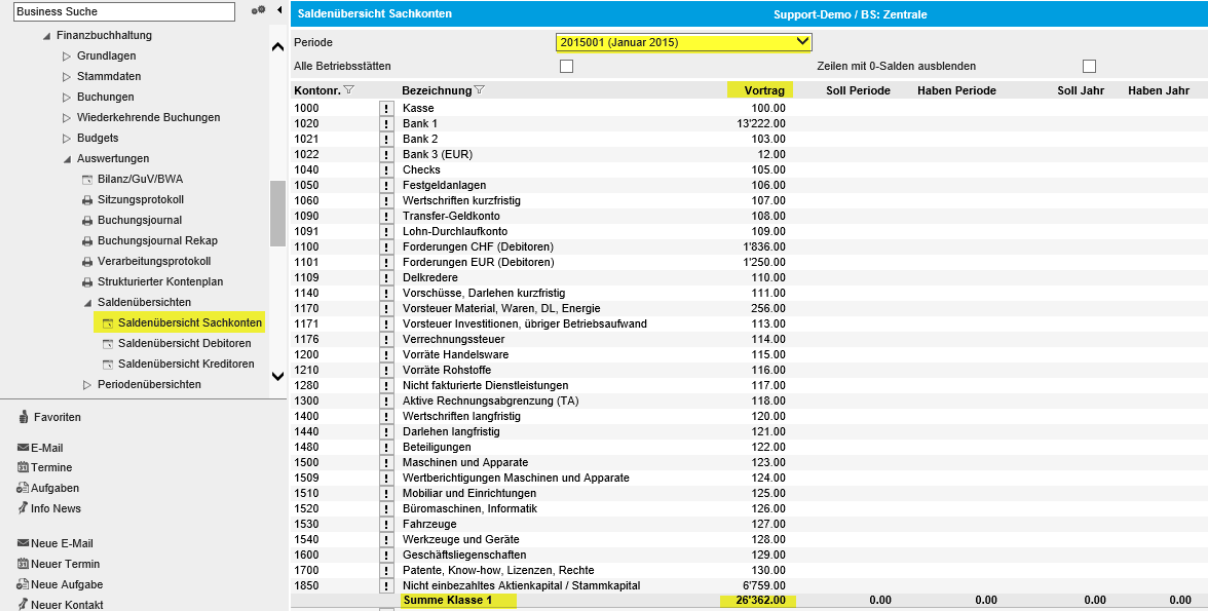

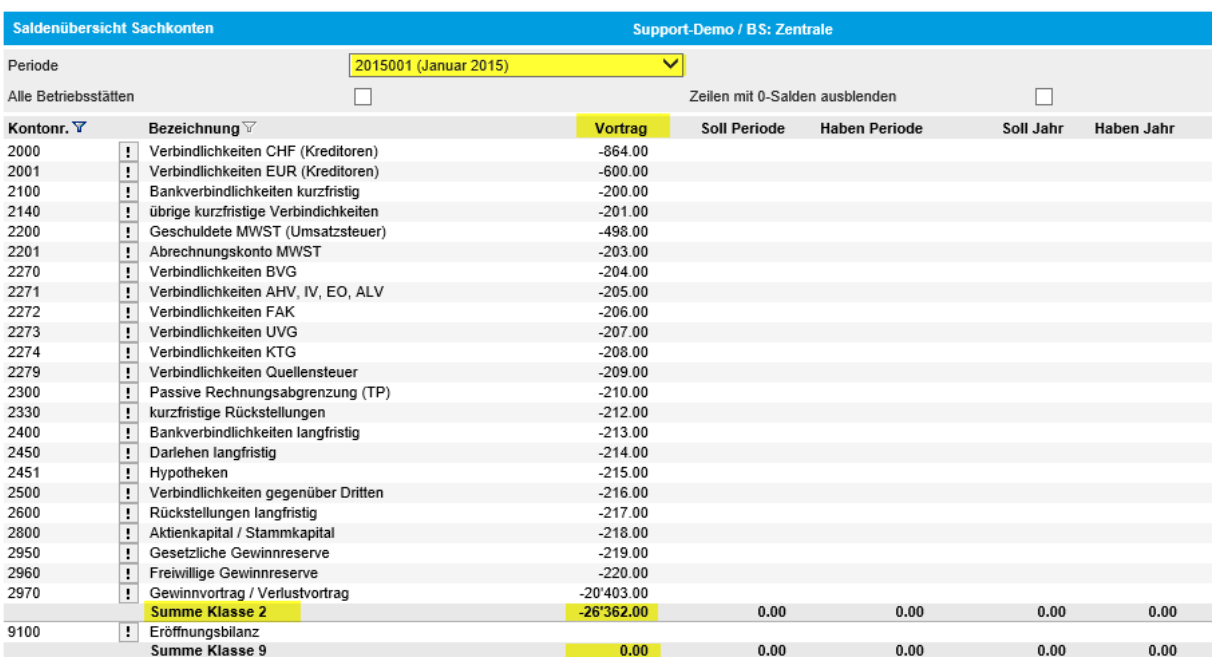

### <span id="page-9-0"></span>4.3 Sitzungsübersicht

Voraussetzung für den Jahresabschluss ist der Abschluss der zum Geschäftsjahr gehörenden Perioden (Monate). In der Sitzungsübersicht werden die einzelnen Buchungssitzungen mit Statusmeldung pro Periode angezeigt. Neue oder fehlerhafte Buchungen müssen vor dem Periodenabschluss überarbeitet werden.

Die Sitzungsübersicht kann auch während des Geschäftsjahres zu Kontrollzwecken verwendet werden. So könnten Sie also zum Beispiel im April die Sitzungen der ersten drei Monate (Januar – März) prüfen und wo nötig korrigierend eingreifen.

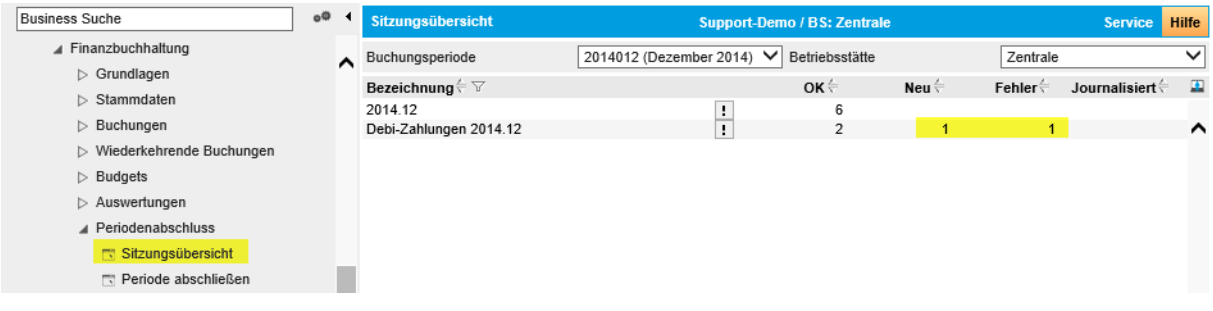

Die Sitzungsübersicht zeigt Ihnen alle Buchungssitzungen der ausgewählten Buchungsperiode und der gewählten Betriebsstätte an.

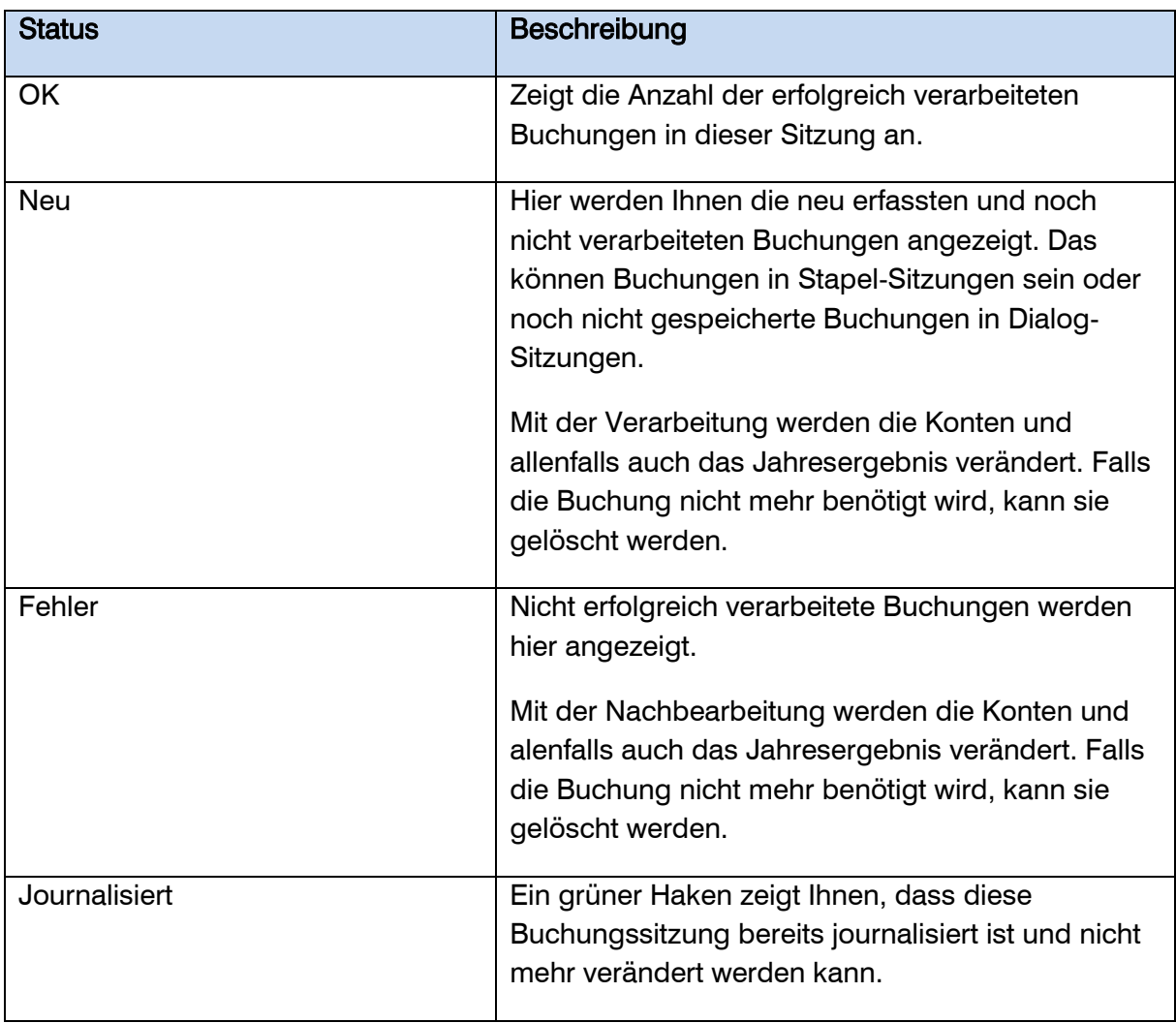

Wenn ein Periodenabschluss durchgeführt wird, journalisiert das System automatisch alle Buchungssitzungen, welche keine neue Buchungen und keine Fehler aufweisen. Bei Bedarf können Buchungssitzungen über den !-Button auch selektiv journalisiert werden.

## <span id="page-11-0"></span>4.4 Prüfen Übergabe Fibu

Bevor die einzelnen Monate abgeschlossen werden, sollten Sie prüfen, ob alle Verkaufs-/ und Einkaufs-Rechnungsbelege in die Buchhaltung übergeben wurden. Verwenden Sie dazu die beiden Auswertungen 'Statusübersicht Verkaufsbelege' und 'Statusübersicht Einkaufsbelege'.

#### Statusübersicht Verkaufsbelege

Belege mit Übergabestatus , Offen' müssen fertig verarbeitet oder gelöscht werden.

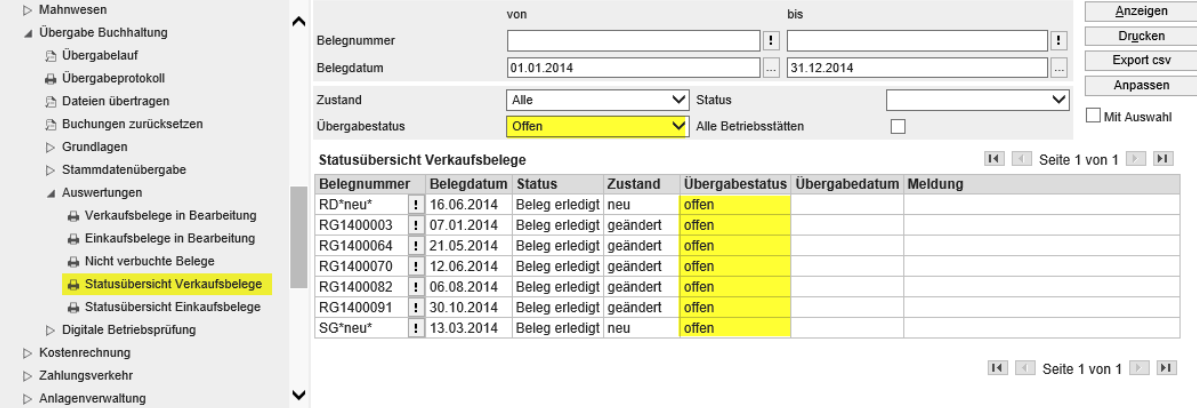

Belege mit Übergabestatus ,Bereit' müssen mit einem Übergabelauf verbucht werden. Wenn das Belegdatum nicht in der aktuellen Buchungsperiode liegt, müssen Sie sich vor dem Übergabelauf mit dem entsprechenden Belegdatum-Buchungsmonat in myfactory anmelden.

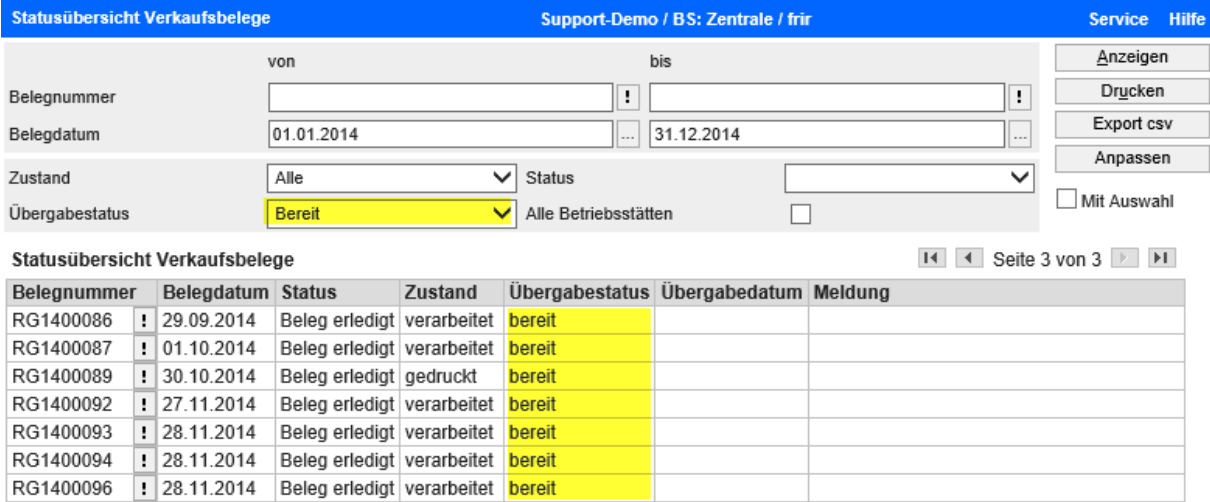

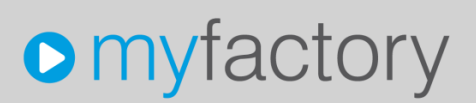

Falls noch fehlerhafte Belege vorhanden sind, müssen nötige Massnahmen getroffen werden, damit diese Belege auch noch in die Fibu übergeben werden können.

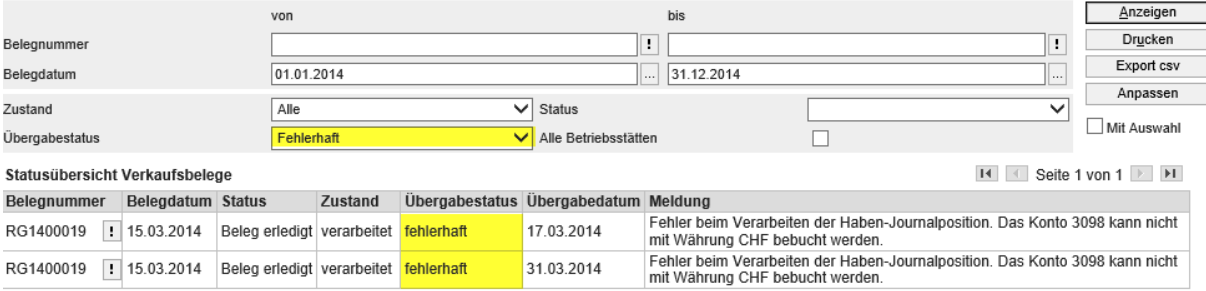

#### Statusübersicht Einkaufsbelege

Diese Auswertung ist nach dem gleichen Vorgehen wie im Verkauf (s. oben) anzuwenden.

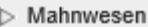

- ▲ Übergabe Buchhaltung
	- Dergabelauf
	- (a) Übergabeprotokoll
	- ₿ Dateien übertragen
	- Buchungen zurücksetzen
	- $\triangleright$  Grundlagen
	- Stammdatenübergabe
	- ▲ Auswertungen
		- → Verkaufsbelege in Bearbeitung
		- ₿ Einkaufsbelege in Bearbeitung
		- A Nicht verbuchte Belege
		- **A** Statusübersicht Verkaufsbelege
		- Statusübersicht Einkaufsbelege

### <span id="page-13-0"></span>4.5 Abstimmung Debitoren und Kreditoren

Wichtig für einen erfolgreichen Jahresabschluss und eine korrekte Eröffnung im neuen Geschäftsjahr ist die Abstimmung der Debitoren und Kreditoren.

Dazu sind folgende drei Auswertungen zu verwenden:

- Historische OP-Liste per Stichdatum 31.12.xx
- Saldenübersicht Debitoren/Kreditoren
- Summenliste Debi-/Kredi-Sammelkonten

Ziel ist, dass alle drei Auswertungen das gleiche Total aufweisen. Nachfolgend zeigen wir die Abstimmung der Debitoren. Im Beispiel wird auch in EUR fakturiert. Die Kreditoren sind analog zu prüfen.

#### <span id="page-13-1"></span>4.5.1 Offene Posten Kunden Historisch

Für diese Auswertung geben Sie als Stichdatum das Datum des Jahresabschlusses an. Aktivieren Sie zudem die Option 'Währungskurs der Buchung'. Über die Filterung 'Währung' kann die OP-Liste auch pro Währung erstellt werden. Also zum Beispiel nur die Offenen Posten in EUR.

#### Total Offene Posten Kunden gesamt  $=$  CHF 3086.00

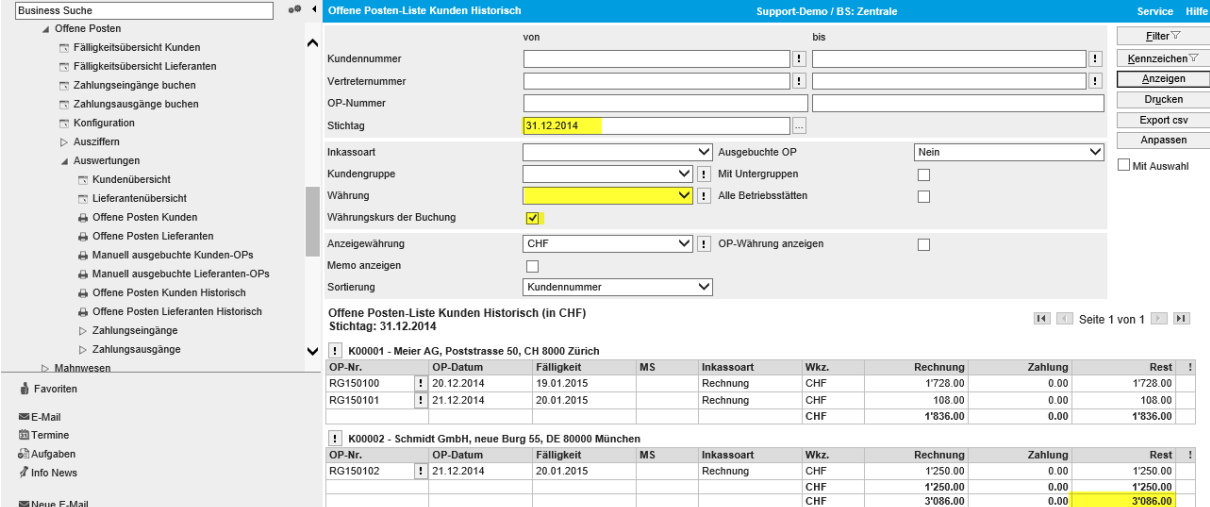

#### Total Offene Posten Kunden EUR = CHF 1250.00 (Währungskurs der Buchung)

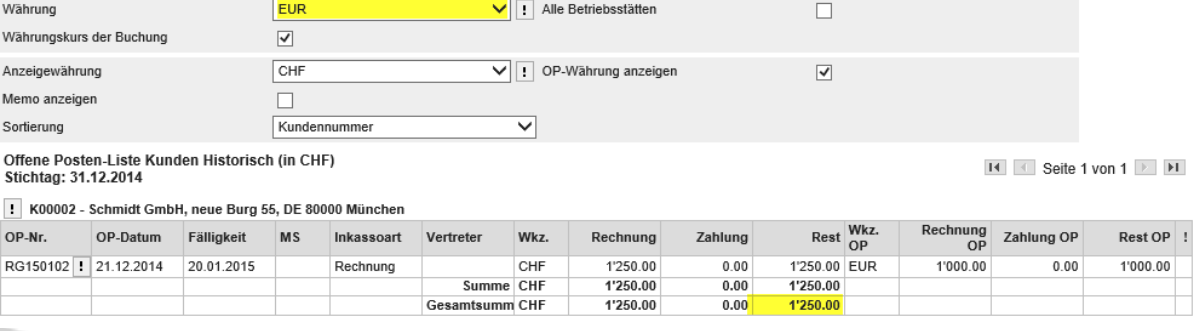

#### <span id="page-14-0"></span>4.5.2 Saldenübersicht Debitoren

Die Saldenübersicht Debitoren wird immer in CHF (zum Währungskurs der Buchung) ausgegeben. Als Periode verwenden Sie den Abschluss-Monat.

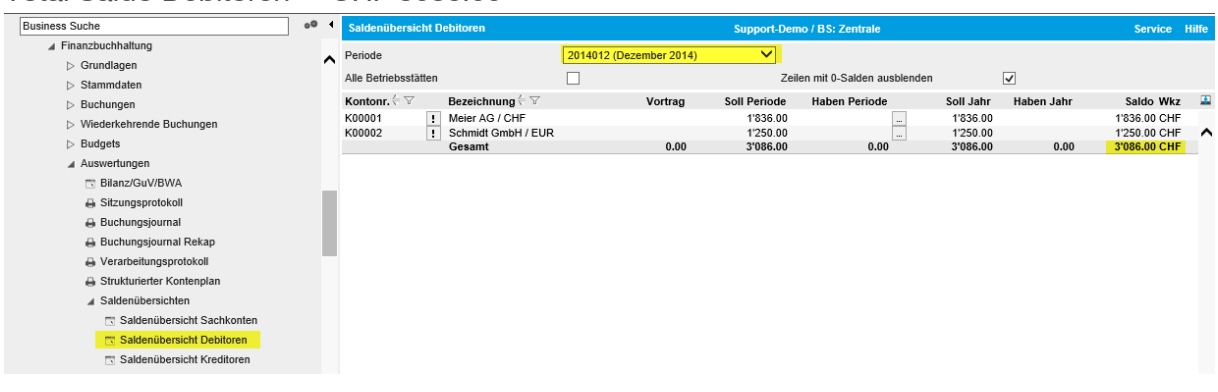

### Total Saldo Debitoren = CHF 3086.00

#### <span id="page-14-1"></span>4.5.3 Summenliste Sachkonten

Über die Summenliste Sachkonten können Sie den Bereich Kontonummer von/bis mit den von Ihnen verwendeten Sammelkonten eingrenzen. Dadurch erhalten Sie den Totalsaldo der Sammelkonten zum Abschluss.

Natürlich können auch die Kontenblätter der Sammelkonten verwendet werden um die einzelnen Endsalden manuell zu addieren.

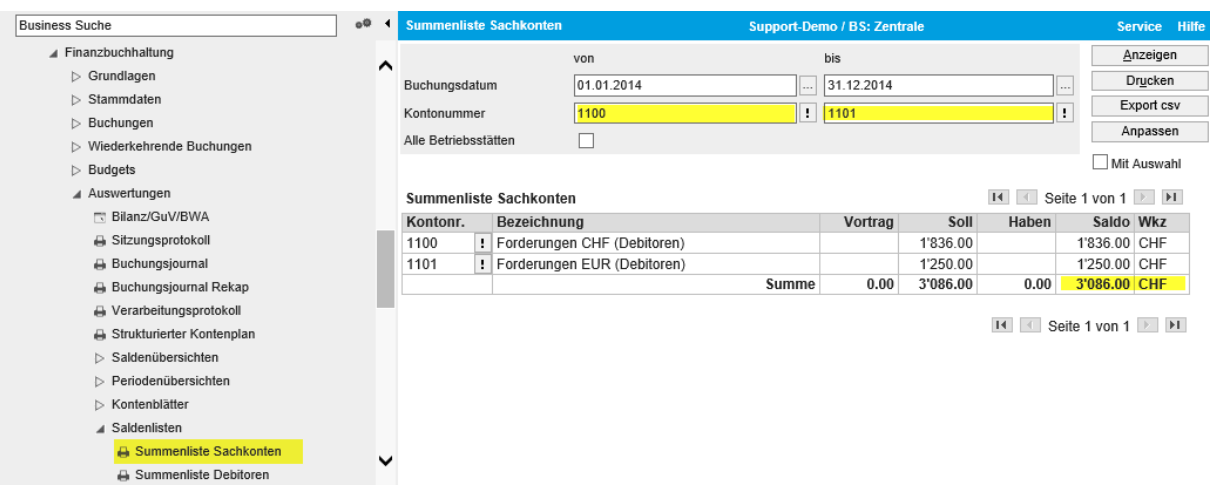

Falls Abweichungen zwischen OP-Liste, Debi-/Kredi-Salden und Sammelkonten bestehen, sollten die betroffenen Debitoren/Kreditoren ermittelt und korrigiert werden.

Falls die Sammelkonten während des Geschäftsjahres direkt bebucht wurden, wird diese Abstimmung nicht erfolgreich sein.

### <span id="page-15-0"></span>4.6 Periodenabschluss

Wenn ein Periodenabschluss durchgeführt wird, journalisiert das System automatisch alle fehlerfreien Buchungssitzungen (s. auch Kapitel Sitzungsübersicht).

Eine geschlossene Periode kann nachträglich wieder geöffnet werden, allerdings werden die journalisierten Buchungssitzungen dadurch nicht mehr freigegeben. Somit werden mit dem Periodenabschluss die vorhandenen Buchungen definitiv gesetzt. Der Periodenabschluss wirkt auch auf das ERP-Modul. Deshalb sind nach einem Abschluss Verkaufsund Einkaufsbelege ab Stufe Wareneingang/Lieferschein/Rechnung nicht mehr änderbar.

Der Periodenabschluss muss chronologisch erfolgen (Januar, Februar, März, .., Dezember).

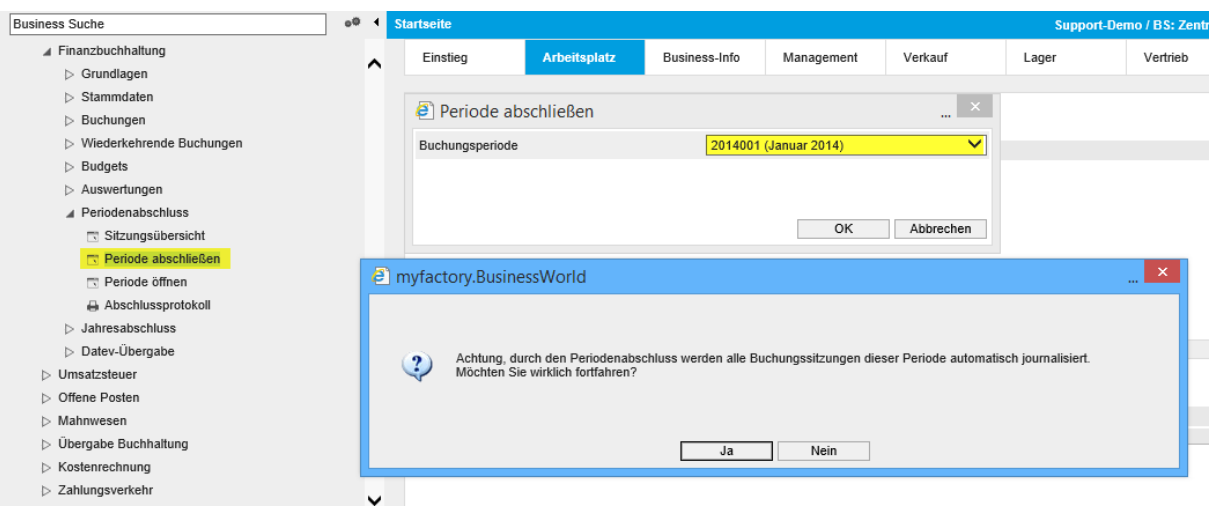

Alle Perioden des Geschäftsjahres sind abzuschliessen. Falls noch fehlerhafte Buchungssitzungen vorhanden sind, wird eine entsprechende Fehlermeldung ausgegeben. Sie finden die Ursache am schnellsten über die Sitzungsübersicht.

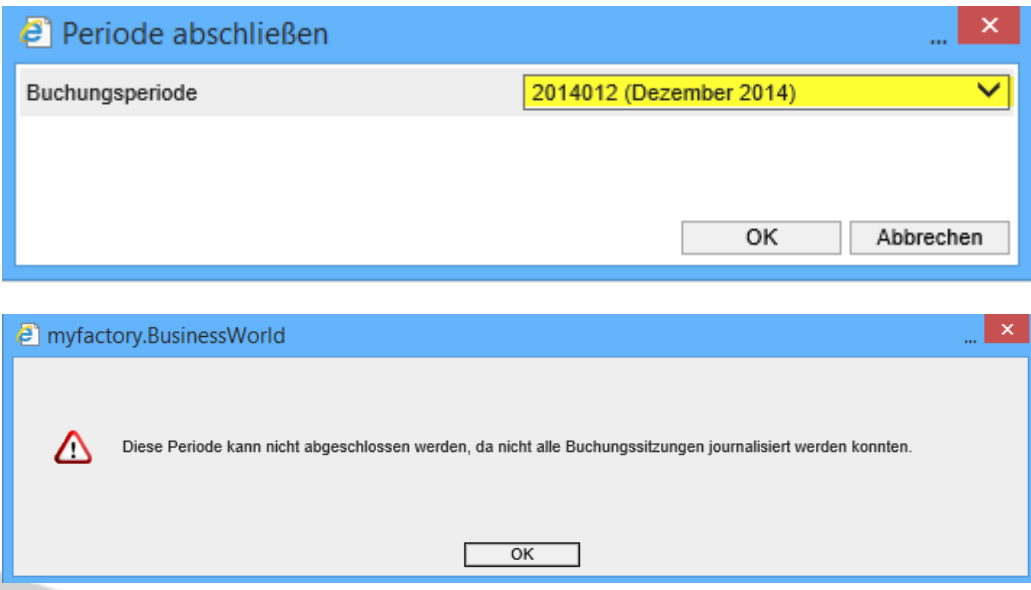

### <span id="page-16-0"></span>4.7 Jahresabschluss

Damit ein Geschäftsjahr geschlossen werden kann, müssen verschiedene Bedingungen erfüllt sein.

Mit dem Button <Prüfen> führt das System die nötigen Tests durch und zeigt Ihnen die Resultate an. Ob alle Journale und alle Kontenblätter gedruckt sind, kann das System nicht automatisch feststellen. Diese beiden Prüfungen müssen Sie manuell über den Button <Geprüft> bestätigen. Sie können allerdings alle Auswertungen bei Bedarf auch später noch aufbereiten und ausdrucken.

Die Kontrolle , Bilanz ausgeglichen' erfolgt über das in der Konfiguration hinterlegte Bilanzschema.

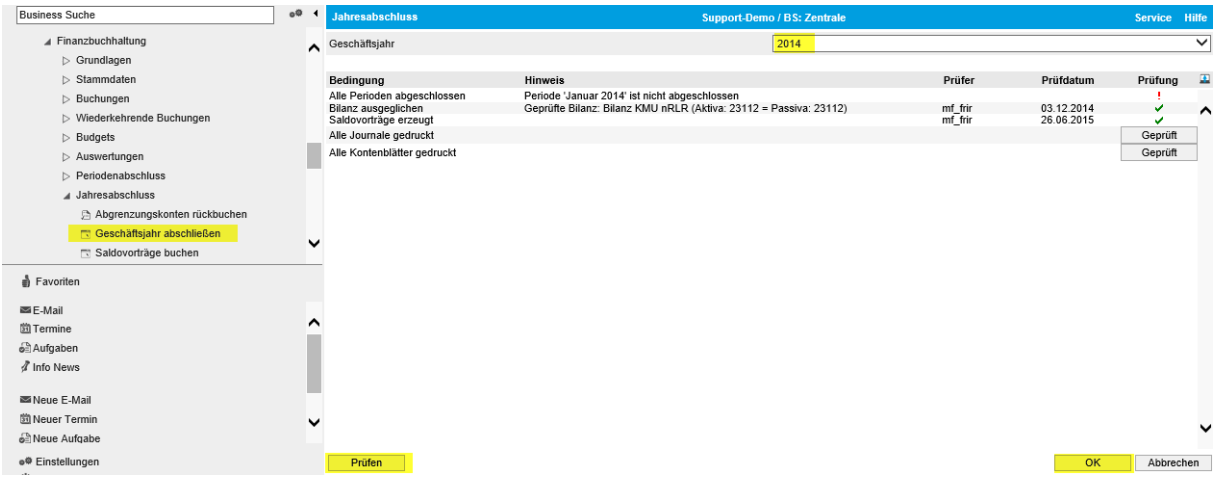

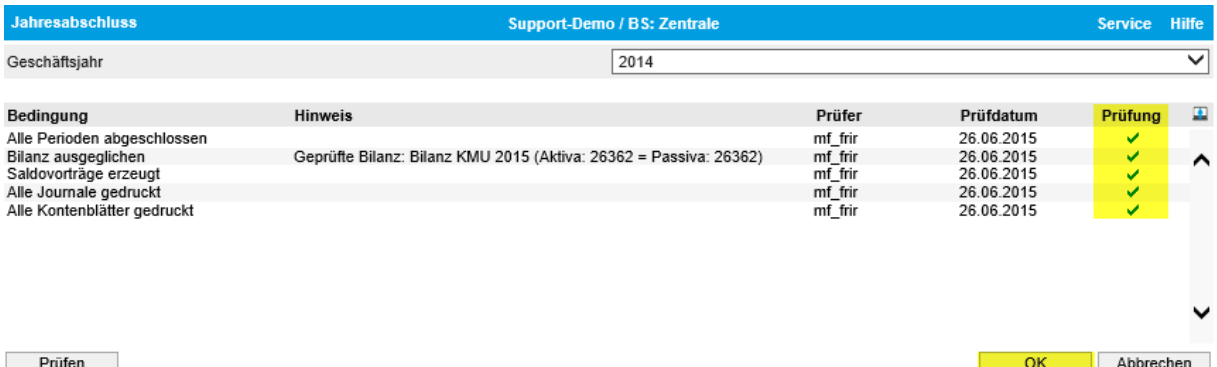

Wenn alle Prüfungen erfolgreich sind und Sie definitiv keine Buchungen mehr im alten Geschäftsjahr vornehmen müssen, können Sie mit <OK> bestätigen. Das ausgewählte Geschäftsjahr wird somit geschlossen.

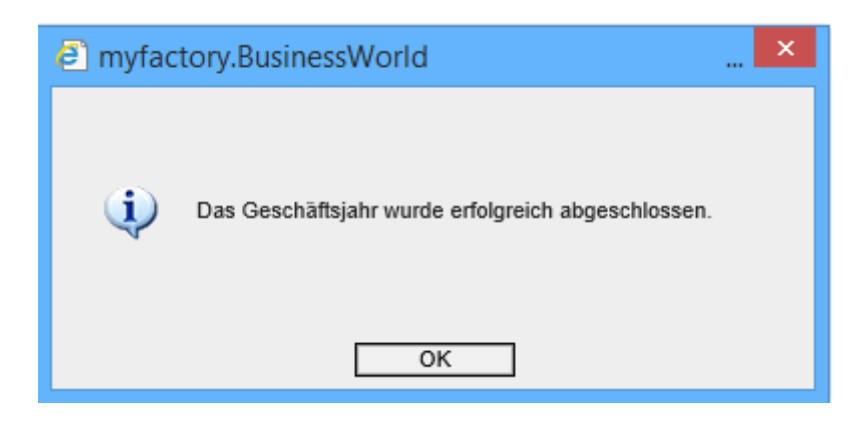

Mit dem Abschluss fragt das System nach, ob die Saldovorträge in das nachfolgende Geschäftsjahr angelegt/aktualisiert werden sollen. Wenn es seit der letzten Erstellung der Vortragsbuchungen Änderungen im alten Geschäftsjahr gegeben hat, müssen Sie die Vorträge auf jeden Fall nochmals neu erstellen. Die bereits vorhandenen Vortragsbuchungen werden in diesem Fall gelöscht und neu geschrieben.

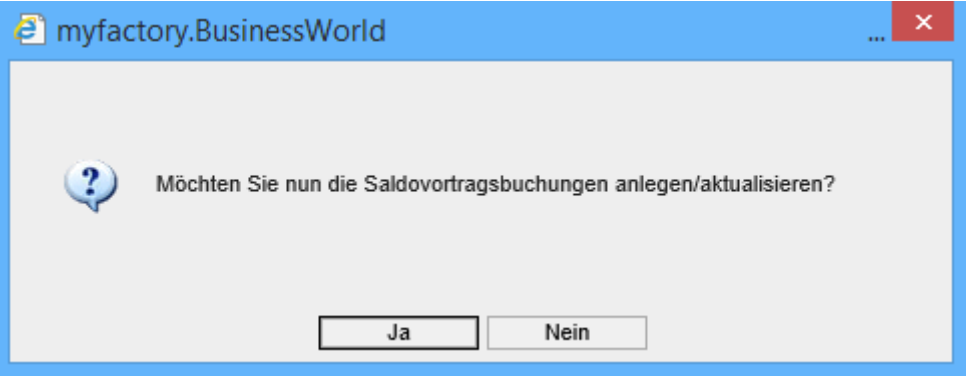

### <span id="page-18-0"></span>5 Auswertungen

Vor, während oder nach dem Jahresabschluss können Sie mit folgenden Auswertungen die Resultate prüfen.

### <span id="page-18-1"></span>5.1 Kontenblätter

Für einzelne Konten verwenden Sie das Kontenblatt. Für die Gesamtauswertung aller Sachkonten ist ,Kontenblätter Sachkonten' vorgesehen. Wenn Sie die Kontenblätter im PDF-Format erstellen und abspeichern möchten, empfehlen wir Ihnen eine Aufteilung in mindestens drei Bereiche:

- Konto 1000 1999
- Konto 2000 2999
- Konto 3000 9999
	- ▲ Auswertungen
		- FT Bilanz/GuV/BWA
		- A Sitzungsprotokoll
		- Buchungsjournal
		- Buchungsjournal Rekap
		- Verarbeitungsprotokoll
		- Strukturierter Kontenplan
		- Saldenübersichten
		- > Periodenübersichten
		- ▲ Kontenblätter
			- A Kontenblatt Sachkonto
			- **A** Kontenblatt Debitor
			- A Kontenblatt Kreditor
			- A Kontenblätter Sachkonten
			- A Kontenblätter Debitoren
			- A Kontenblätter Kreditoren

### <span id="page-19-0"></span>5.2 Historische OP-Listen

Wie bereits im Kapitel 'Abstimmung Debitoren und Kreditoren' erwähnt, sind die Historischen OP-Listen ein wichtiges Instrument im Abschluss.

#### ▲ Offene Posten

- Fälligkeitsübersicht Kunden
- Filigkeitsübersicht Lieferanten
- Zahlungseingänge buchen
- Zahlungsausgänge buchen
- **N** Konfiguration
- $\triangleright$  Ausziffern
- A Auswertungen
	- **FT Kundenübersicht**
	- **El Lieferantenübersicht**
	- A Offene Posten Kunden
	- A Offene Posten Lieferanten
	- A Manuell ausgebuchte Kunden-OPs
	- A Manuell ausgebuchte Lieferanten-OPs
	- Offene Posten Kunden Historisch
	- Offene Posten Lieferanten Historisch
	- $\triangleright$  Zahlungseingänge
	- > Zahlungsausgänge

### <span id="page-19-1"></span>5.3 Saldenübersichten

Mit den Saldenübersichten können Sie sich einen guten Überblick auf Sachkonten Debitoren und Kreditoren verschaffen.

- ▲ Finanzbuchhaltung
	- $\triangleright$  Grundlagen
	- $\triangleright$  Stammdaten
	- $\triangleright$  Buchungen
	- ▷ Wiederkehrende Buchungen
	- $\triangleright$  Budgets
	- ▲ Auswertungen
		- **ET Bilanz/GuV/BWA**
		- **A** Sitzungsprotokoll
		- Buchungsjournal
		- Buchungsjournal Rekap
		- **A** Verarbeitungsprotokoll
		- Strukturierter Kontenplan
		- ▲ Saldenübersichten
			- Saldenübersicht Sachkonten
			- Saldenübersicht Debitoren
			- Saldenübersicht Kreditoren

### <span id="page-20-0"></span>5.4 Bilanz

Die Eröffnungsbilanz kann durch die Auswahl ,Saldovortrag' im Feld Umsatzart abgerufen werden.

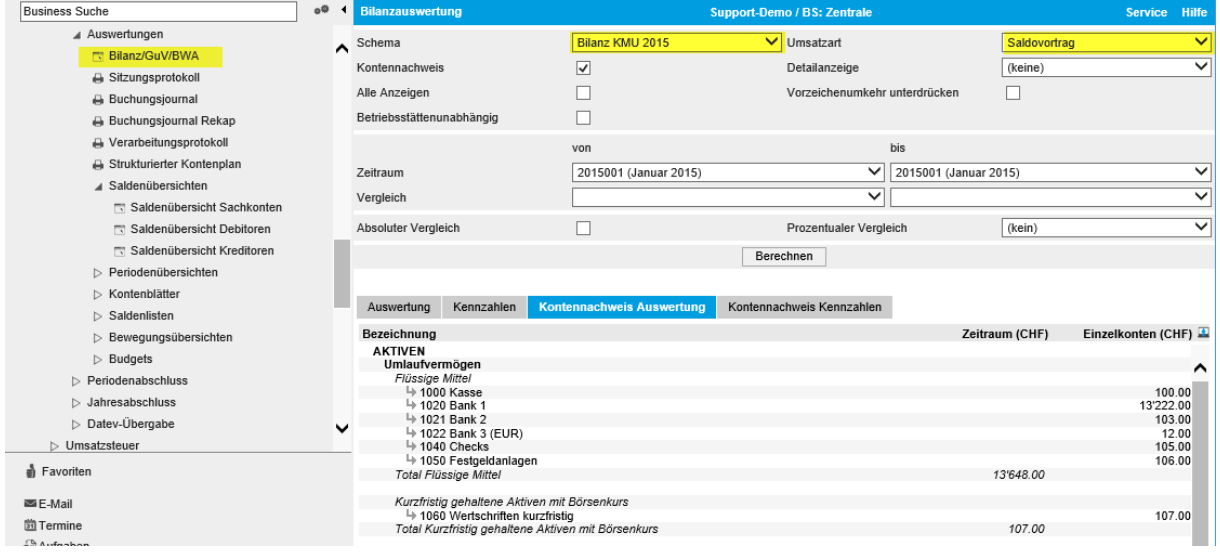

Für die Schlussbilanz (altes Geschäftsjahr) wird die Umsatzart ,Saldo' verwendet.

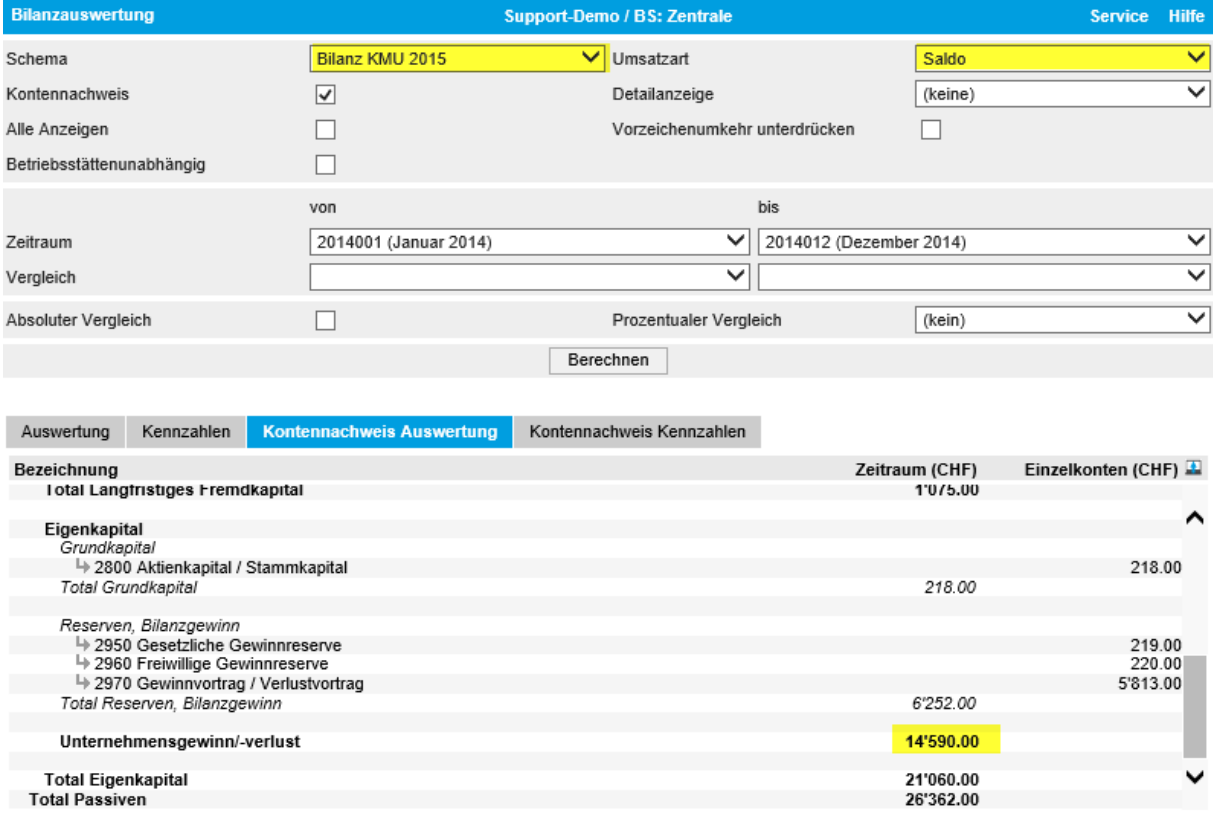

### <span id="page-21-0"></span>5.5 Erfolgsrechnung

#### Für die Erfolgsrechnung (altes Geschäftsjahr) wird die Umsatzart ,Saldo' verwendet.

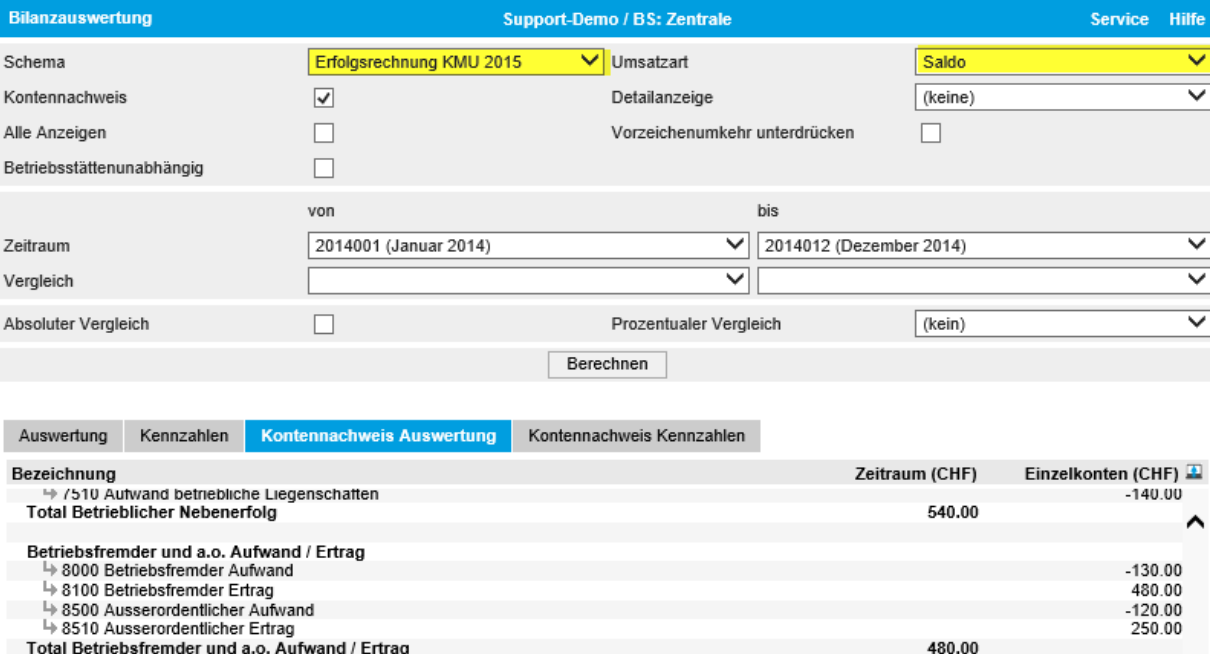

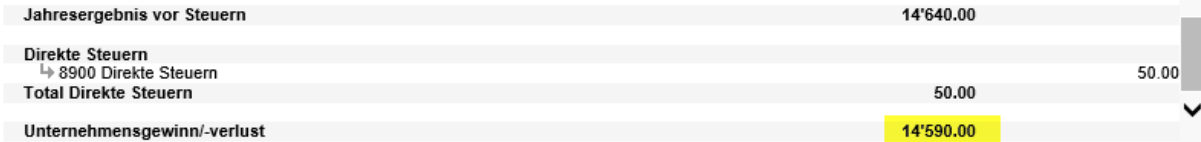